## **5. To Review or Change Name and Title Recording**

• From Main Menu Press 5

• AESOP will present the following options:

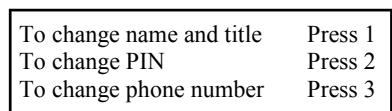

- AESOP will either play back your previous recording or spell out your name and ask if you wish to change the recording.
- If you wish to change, AESOP will then prompt you to record your name and title.

**Notice:** It is customary to record the grade of an elementary teacher and either the grade and subject or just the subject of a secondary teacher.

Also, it is best to avoid long pauses before and after your recording.

• After recording, AESOP will present the following options:

> To save Press 1 To rerecord Press 2 To return without saving Press 3

### **6. To Review or Change PIN Number**

Follow instructions for changing name recording but select different menu options.

## **7. To Review or Change Phone Number**

Follow instructions for changing name recording but select different menu options.

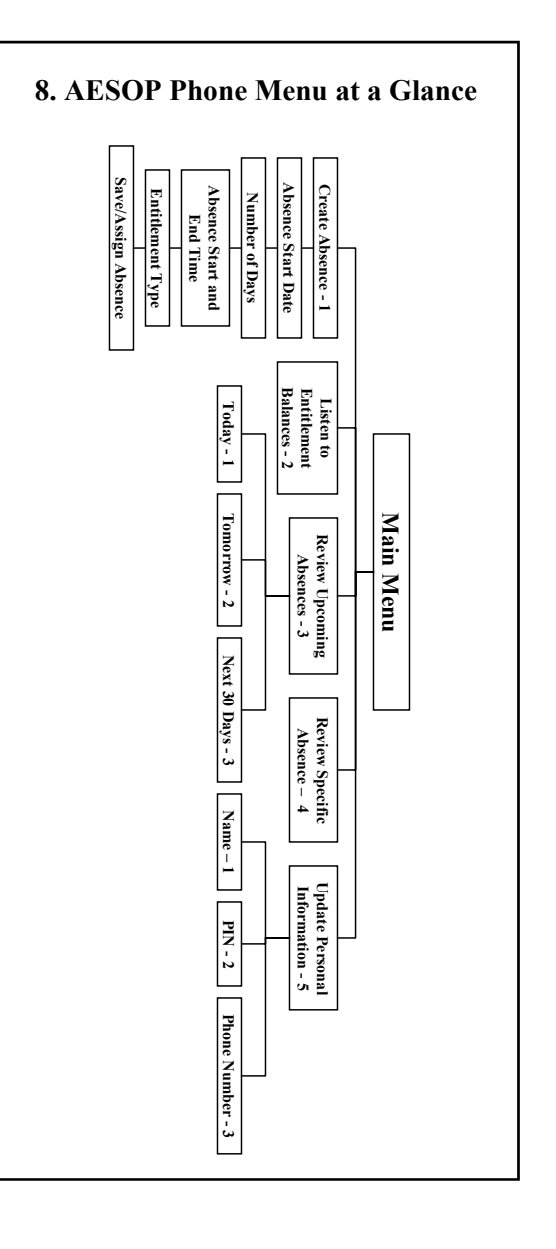

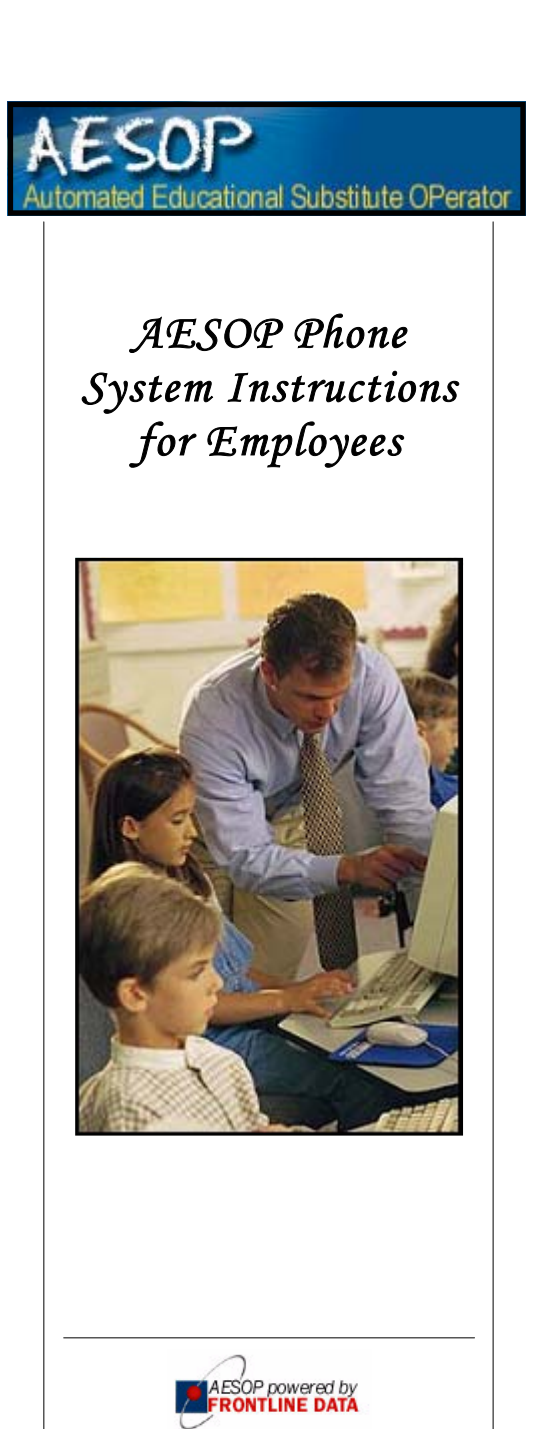

1-800-94-AESOP or 1-800-942-3767

#### **How to Access the AESOP Phone System**

- **1. Dial 800-94-AESOP (or 800-942-3767).**
- **2. Enter your ID number followed by the # sign.**
- **3. Enter your PIN number followed by the # sign.**

#### **Instructions in This Guide**

- 1. Create an Absence
- 2. Check Entitlement Balances
- 3. Review or Cancel Upcoming Absences
- 4. Review or Cancel Specific Absence
- 5. Review or Change Name/Title Recording
- 6. Review or Change PIN number
- 7. Review or Change Phone number
- 8. AESOP Phone System at a Glance

**Helpful hint:** Pressing the \* key will always take you back one menu level anywhere in the phone system.

## **1. To Create an Absence**

- 1. From the Main Menu Press 1
- 2. Select from the following Start-Date Options:

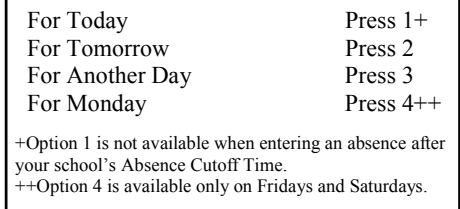

• If option 3 is selected, AESOP will prompt you to enter the day of the month for which you wish your absence to begin. (**Note:** You are only able to enter dates up to 30 days in advance of the current date.)

**Note: If you work at more than one school, please see the Employee Quick Start Guide for special instructions.** 

- 3. Enter the number of days for your absence (maximum of 5 days).
- 4. Enter a start and end time for your absence by selecting from the following options:

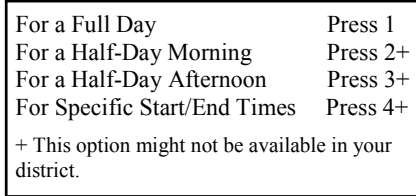

- 4. Select a reason for your absence.
- 5. Confirm the details of your absence by com pleting the following steps:
- AESOP will play back the details of the absence and then ask the following . (**Note:** If you are required to leave a verbal message for your absence, AESOP will prompt you to enter that before playing back the details of your absence.)

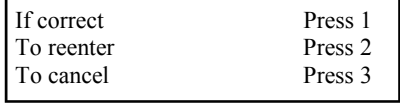

If a multiple-day absence . . .

- AESOP will prompt you to enter a date for the next day of your absence or you may accept the default date.
- AESOP will then ask the following:

If details are same as previous date Press 1 To change some of the details Press 2 To change all of the details Press 3

- 6. Save your absence by completing the following steps:
- If you have permission to make this decision,AESOP will ask if you need a substitute.
- If you have permission to assign substitutes to your absences, AESOP will ask if you wish to select a substitute to assign to your absence.
	- If yes, AESOP will request the substitute's phone number.
	- If no, AESOP will find a substitute for your absence.
- AESOP will save your information and play back your confirmation number.

# **2. To Check Entitlement Balances**

- From the Main Menu Press 2
- AESOP will play back your entitlement balances.

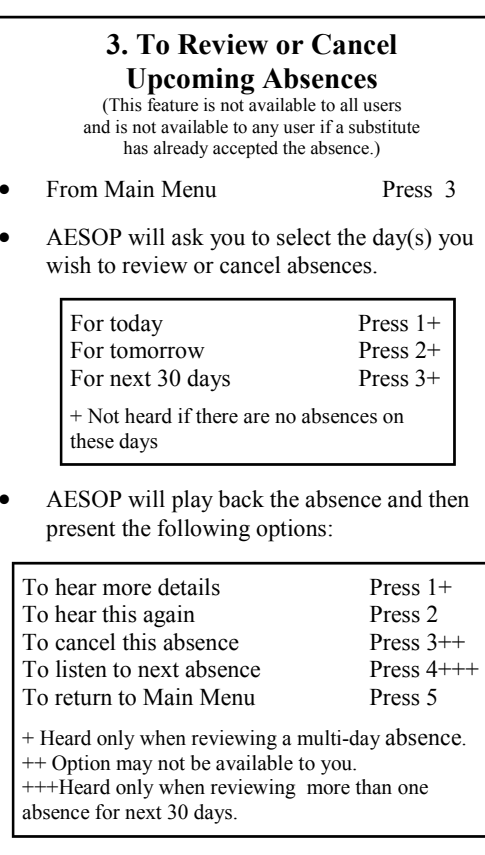

## **4. To Review or Cancel A Specific Absence**

(This feature is not available to all users and is not available to any user if a substitute has already accepted the absence.)

• From Main Menu Press 4

- AESOP will ask you to enter the confirmation number of the absence you wish to review or cancel.
- *See* **To Review or Cancel Upcoming Absences** for remaining instructions.